# QML800

QuickMark Layout **Quick Start Instructions** 

## **Contents**

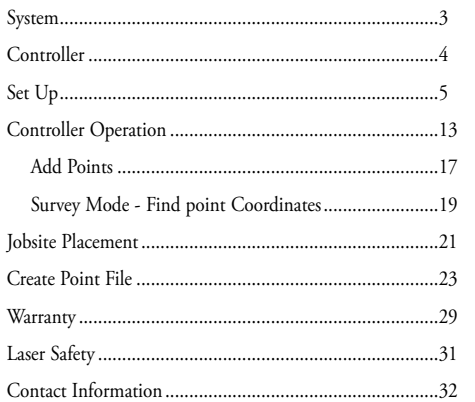

# **System**

**Set Up**

1. Set up both laser transmitters 20 to 60 feet (7 to 20 m) apart

SPECTRA

PRECISI

2. Turn on the lasers before launching the QML800

application on the controller. One laser will have a Green

LED, the other will have a Blue LED

13. Drive both lasers to Benchmark 2 15. Recommended: Verify set up by following the steps to measure the distance between the 2 points, or tap "continue" to skip this step.

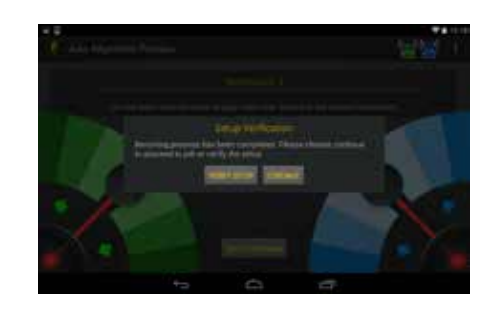

1. Laser 1 2. Laser 2 3. Controller 4. Controller Carton 5. User Guides 6. LP30 Beam Interceptor 7. Chargers 8. Carrying Case 9. Tripods 10. Tripod Bag 11. Laser Glasses

# **Controller**

AC Charger Adapter and USB 2.0 Data Sync Connect Transfer Charge Cable

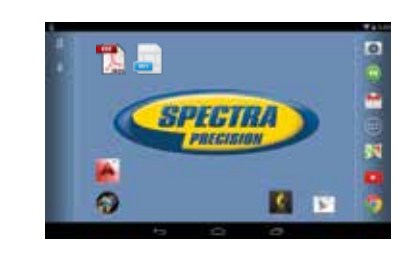

Google Nexus 7 Bobj Rugged Case

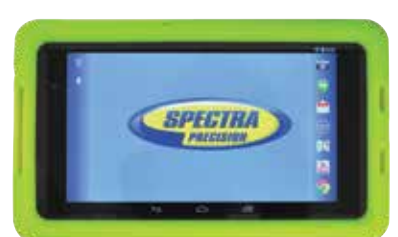

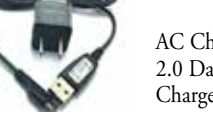

20 to 60 feet (7 to 20 m)

3. Turn on Controller Hold for 3 seconds

(Same to turn off Controller

4. Swipe lock symbol to unlock

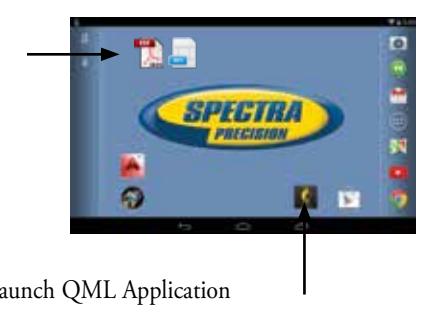

5. Full User Guides and Videos

6. Launch QML Application

2) (3) (4) (5

# 7. Start new job or open an existing job

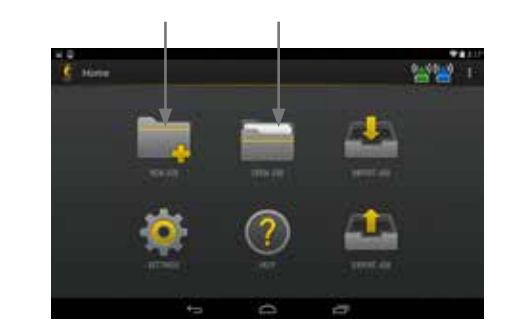

# 8. Select Job from List. Tap "open" job

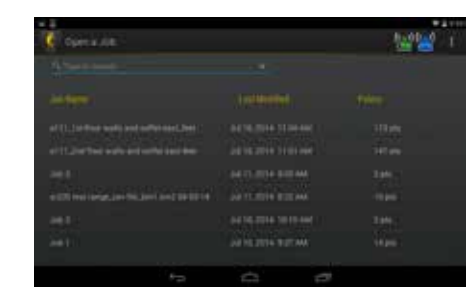

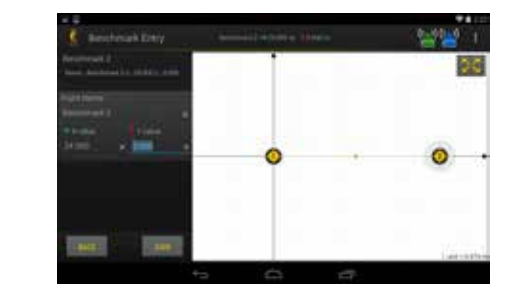

9. Start Axis Alignment (units find each other) Acknowledge when one laser passes by the other laser Tap "reflection" if not sure

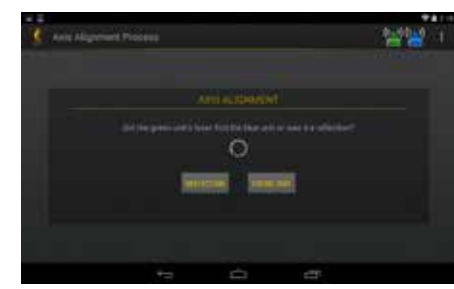

#### 10. When Axis Alignment is complete, continue to locate established benchmarks.

10. Laser Control

Hold and slide for large movements

Laser ON / OFF

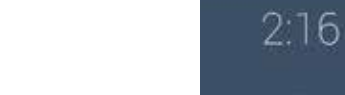

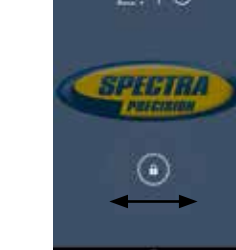

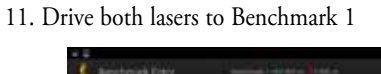

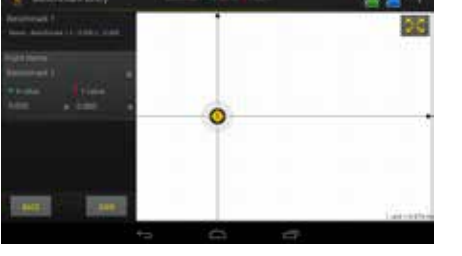

12. Enter Benchmark 1 coordinates - Enter coordinates manually or select existing job point - Tap on x and y coordinates to bring up keypad

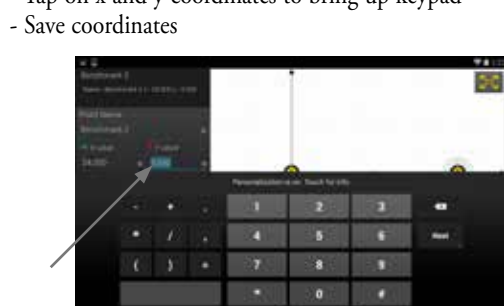

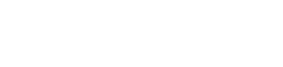

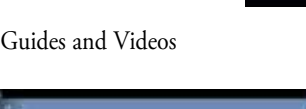

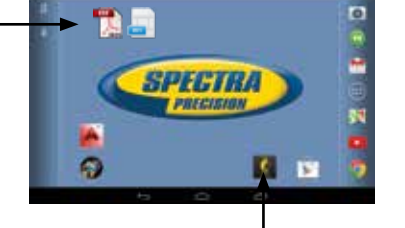

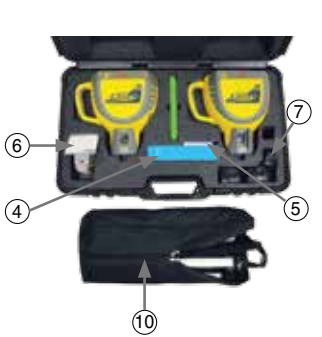

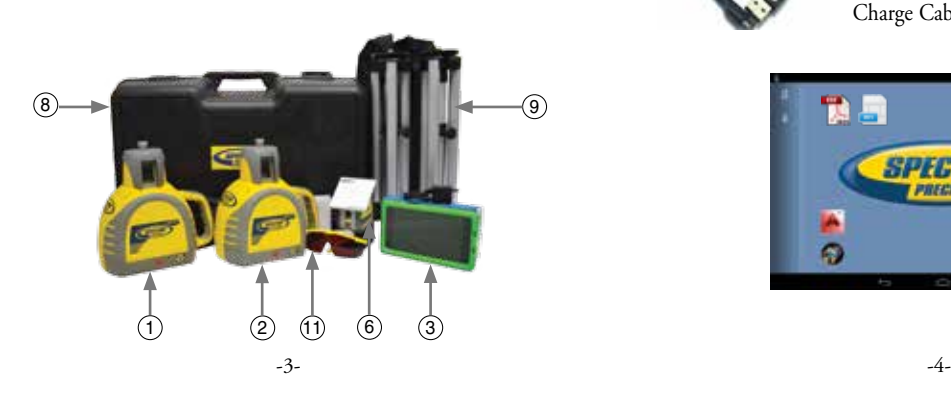

#### **Controller Operation**

- 1. Job Name
- 2. Restart set up process
- 3. Quick recheck laser alignment
- 4. Green Laser (wireless connection and battery level
- 5. Blue Laser (wireless connection and battery level
- 6. LIST brings up list of all points
- 7. ADD Add a new point or arc
- 8. SURVEY find coordinates of a point
- 9. Flash lasers on and off alternatively
- 10.Expand screen
- 11.Exit go back
- 12. Home screen
- 
- 13. Show other open programs

Open LIST to see point list

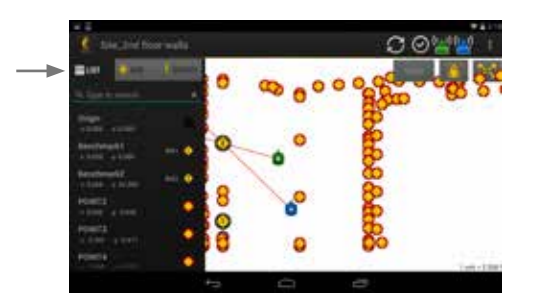

Tap on point to activate options

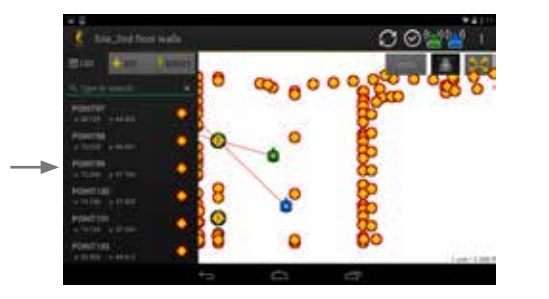

Tap icon to Edit, Delete or Stake Out (drive lasers to) point

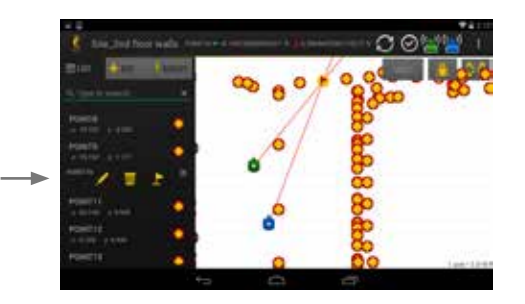

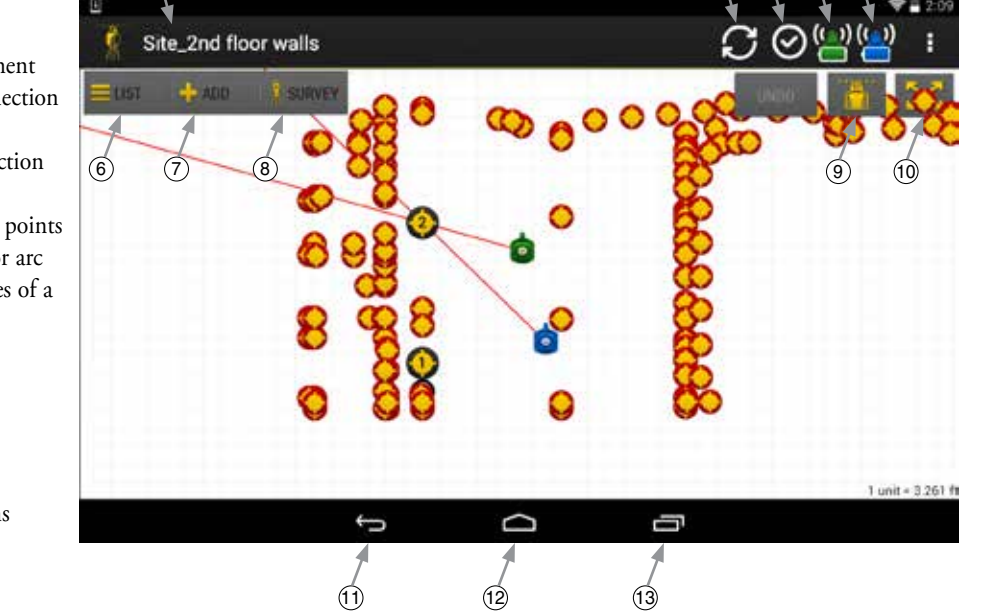

Points turn into flags once staked

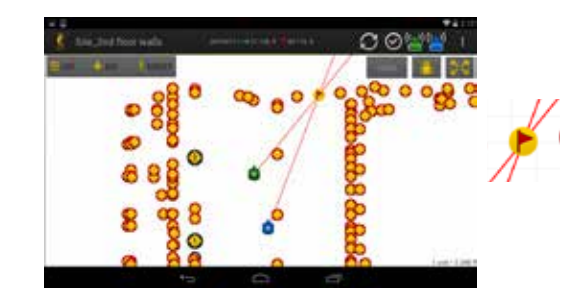

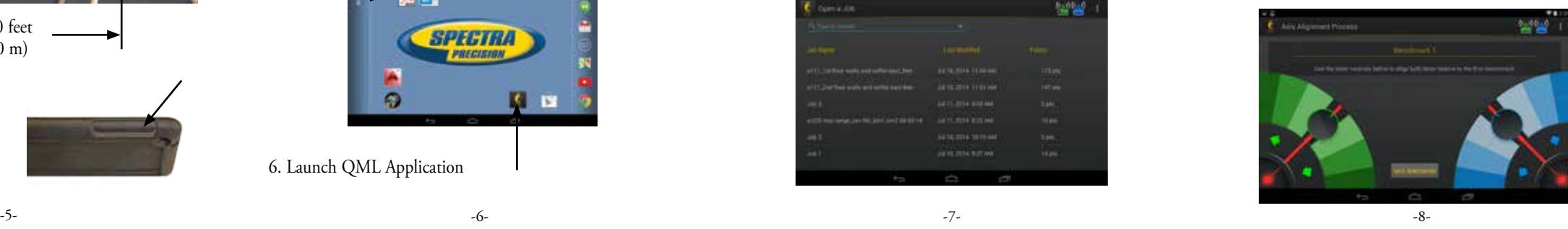

-9- -10- -11- -12-

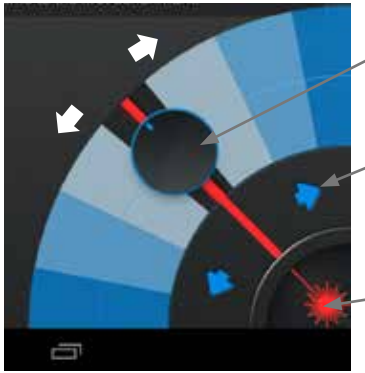

14. Enter Benchmark 2 coordinates - Enter coordinates manually or select existing job point - Tap on x and y coordinates to bring up keypad - Save coordinates

Nudge - Tap for incremental small movement

 $\bigcirc$ 

# **Add a New Point**

Add a point, arc or circle. Tap on "point" to manually add a point

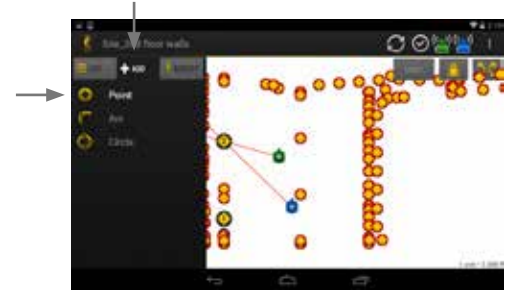

When point appears, it can be dragged with finger to approximate position. Coordinates will update.

Enter exact coordinates of the added point and Save point

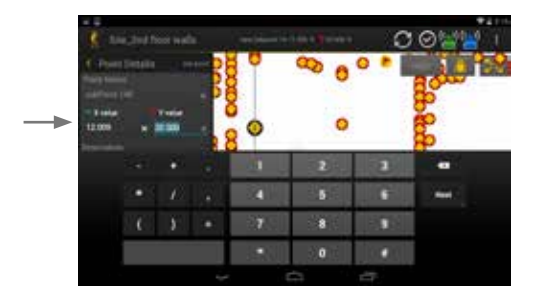

# The added point remains purple color

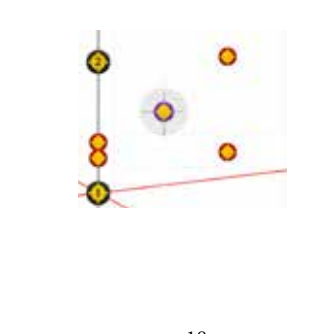

# **Survey Mode**

Finds coordinates of a point on the jobsite

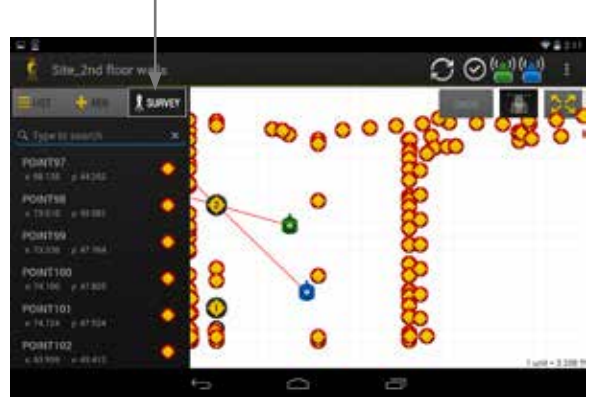

8  $\circ$ 

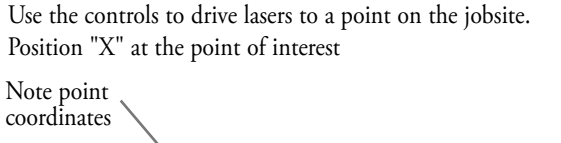

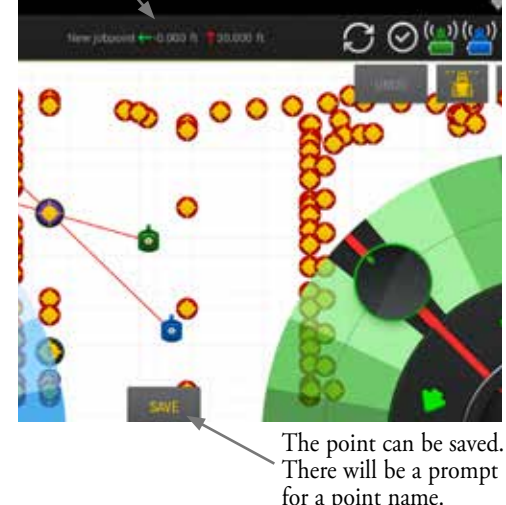

There will be a prompt for a point name.

### **Jobsite Laser Placement**

QuickMark works with positive and negative numbers, depending upon laser and benchmark locations

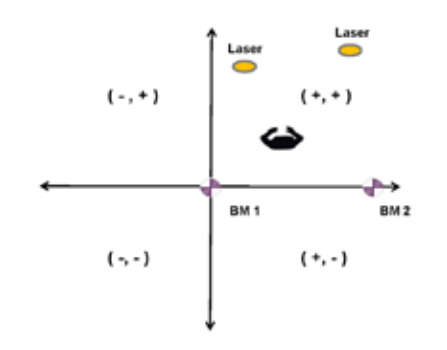

Behind left shoulder rule: If BM 1 is behind left shoulder with the lasers in front, generally you will work with positive coordinates (+,+)

### **Benchmarks**

Place 2 QCAD control lines on the jobsite (control lines are typically placed 2 ft from the column line. Pick 2 Benchmarks selected in the QCAD file

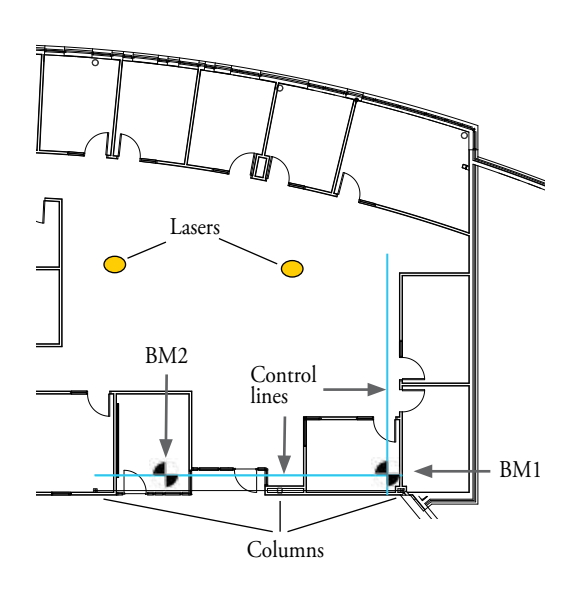

**Points Creation**

There are 3 options for Point Creation

- A. Manually enter new points on controller. (See Page 17) B. Create a point file from a CAD drawings and export to a CSV file (comma separated value)
- C. Create and Excel spreadsheet file and export to a CSV file. 1. Have dimensional floor plan
	- 2. Open Excel spreadsheet and ensure header line is exactly as shown

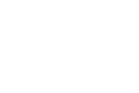

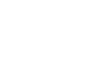

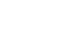

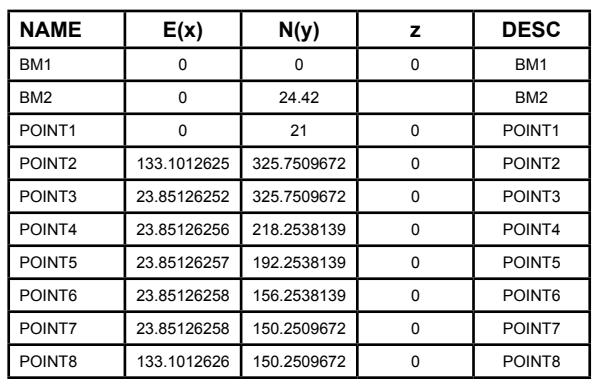

## **QML Application Download**

The QML application is approved for 7 inch Android devices. The application may not work well on other Android devices. Use of other Android devices is not supported.

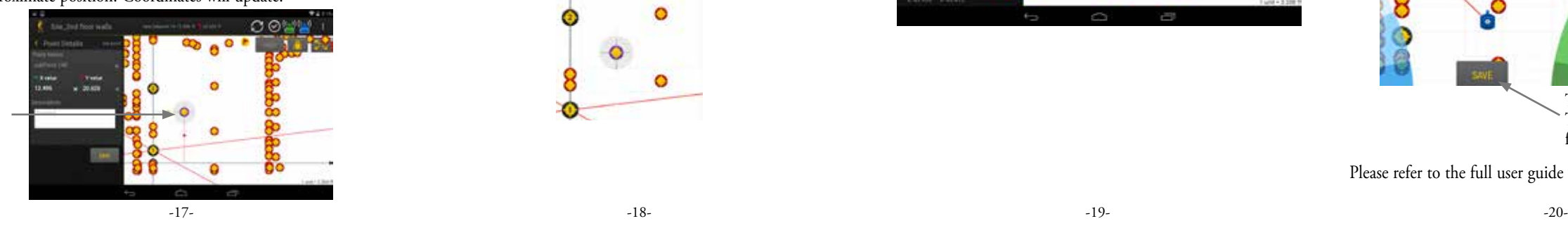

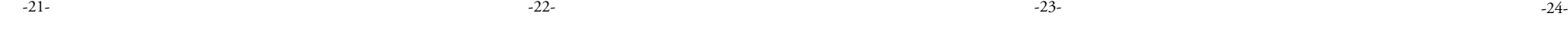

#### -25- -26- -27- -28-

#### **Laser Safety**

Use of this product by people other than those trained on this product may result in exposure to hazardous laser light.

- Do not remove warning labels from the unit.
- The QML800 are Class 2 (635 nm) lasers.
- Never look into the laser beam or direct it to the eyes of other people.

• Always operate the unit in a way that prevents the beam from getting into people's eyes.

#### **Points Creation**

- 3. Enter point name and x & y coordinates for all desired points
- 4. When complete, save and export to a CSV file

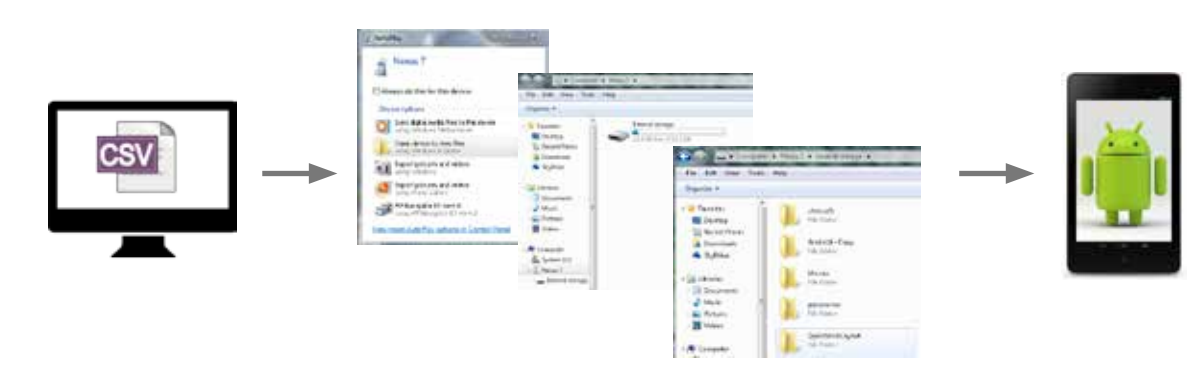

#### **Points Creation**

6. The file will be listed in the "Open Job" folder

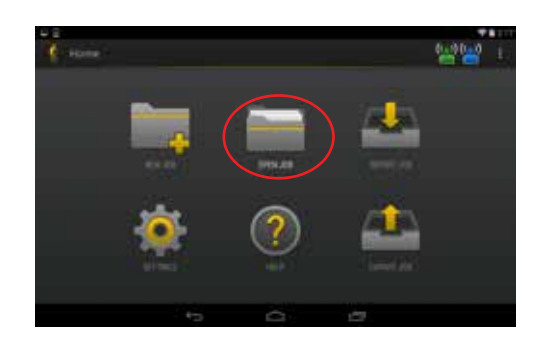

**Warranty**

period is in effect from the date the system is delivered by Trimble or its authorized Dealer to the purchaser, or is put into service by a Dealer as a demonstrator or rental component.

Customers should send products to the nearest Authorized Factory, Dealer, or Service Center for warranty repairs, freight prepaid. In countries with Trimble Service Subsidiary Centers, the repaired products will be returned to the customer, freight prepaid.

Any evidence of negligent, abnormal use, accident, or any attempt to repair equipment by other than factory-authorized personnel Trimble certified or recommended parts, automatically voids the warranty.

Trimble warrants the QML800 to be free of defects in material and workmanship for a period of two years. Trimble or its authorized Dealer or service center will repair or replace, at its option, any defective part, or the entire product, for which notice has been given during the warranty period. This warranty kind.

Special precautions have been taken to ensure the calibration of the laser; however, calibration is not covered by this warranty. Maintenance of the calibration is the responsibility of the user.

AMERICAS Trimble - Spectra Precision Division 5475 Kellenburger Road Dayton, Ohio 45424 • USA Toll Free +1-888-272-2433 Fax +1-937-245-5489

EUROPE, MIDDLE EAST AND AFRICA Trimble Kaiserslautern GmbH Am Sportplatz 5 67661 Kaiserslautern • Germany Phone +49-6301-711414 Fax +49-6301-32213

ASIA-PACIFIC Spectra Precision Division 80 Marine Parade Road #22-06, Parkway Parade Singapore 449269 · Singapore +65-6348-2212 Phone

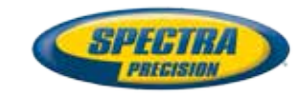

www.spectralasers.com

 $C \in \mathbf{C}$  N324

© 2014, Trimble Navigation Limited. All rights reserved. Trimble and the Globe & Triangle logo and Spectra Precision are trademarks of Trimble Navigation Limited registered in the United States<br>and in other countries. All

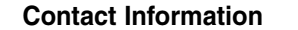

# **Points Creation**

 5. Copy the CSV file from the computer to the controller

#### Excel spreadsheet

The foregoing states the entire liability of Trimble regarding the purchase and use of its equipment. Trimble will not be held responsible for any consequential loss or damage of any

This warranty is in lieu of all other warranties, except as set forth above, including an implied warranty merchantability of fitness for a particular purpose, is hereby disclaimed. This warranty is in lieu of all other warranties, expressed or implied.

NOTE: Refer to the Nexus 7 user guide for warranty information.

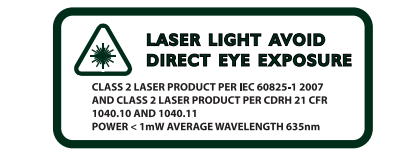

Please refer to the full user guide for additional information.